**Руководство для оформления онлайн-вклада в системе Интернет-банкинг**

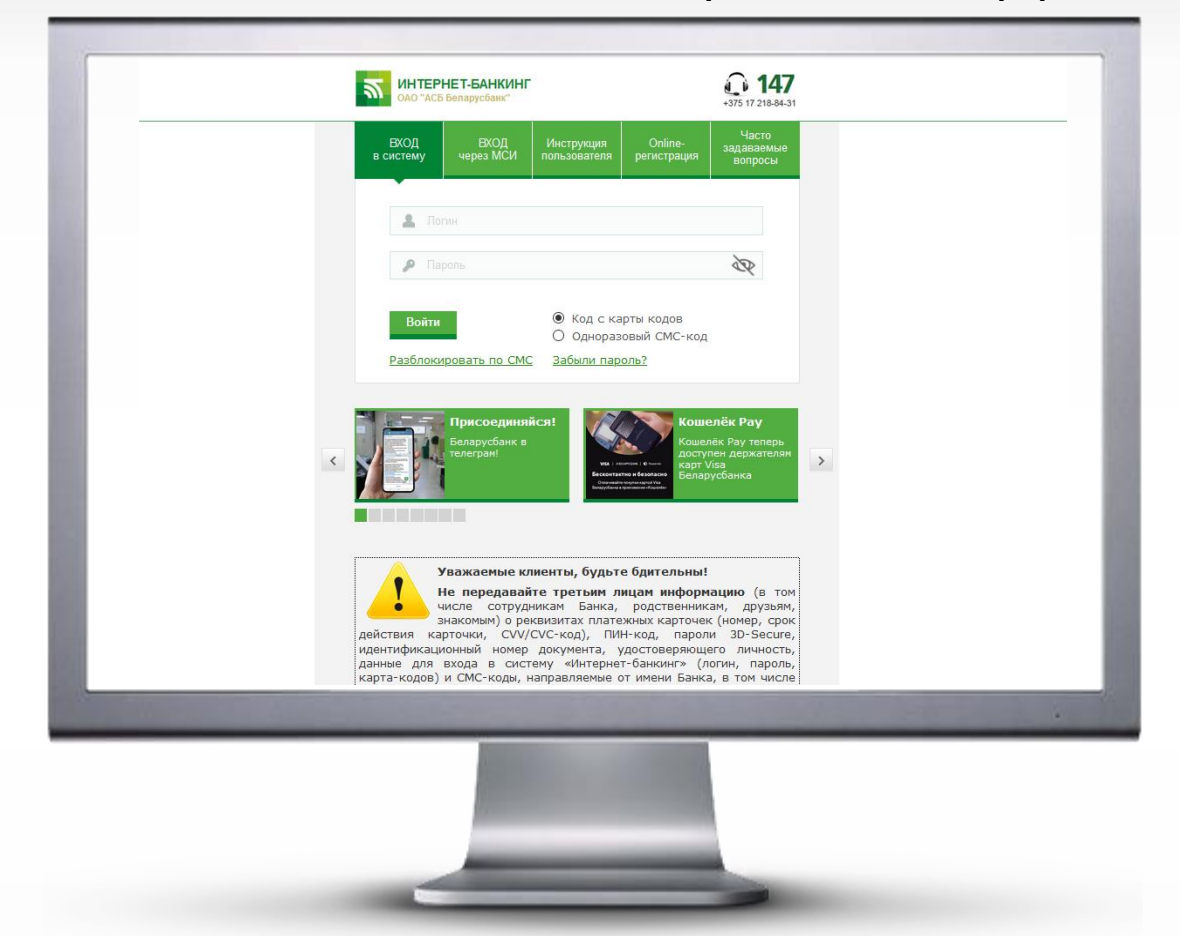

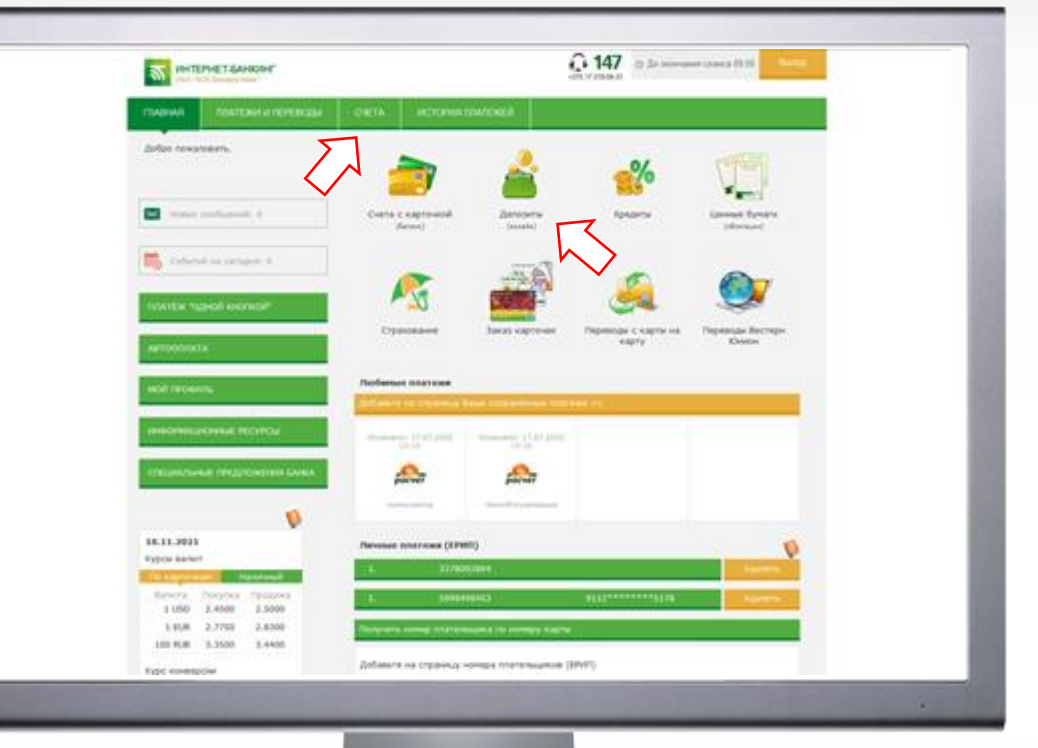

### **ШАГ №1**

- 1. Заходим в систему Интернет-банкинг:
- вводим логин и пароль
- вводим код для входа
- 2. Нажимаем кнопку **«Войти»**

## **ШАГ №2**

Вариант 1. На главной странице выбираем значок **«Депозиты онлайн»** Вариант 2. На главной странице выбираем раздел **«Счета» - «Депозиты (Вклады)»** 

**- «Открытие Онл@йн-депозита».** 

Нажимаем кнопку **«Открытие Онл@йн-депозита»**

**Руководство для оформления онлайн-вклада в системе Интернет-банкинг**

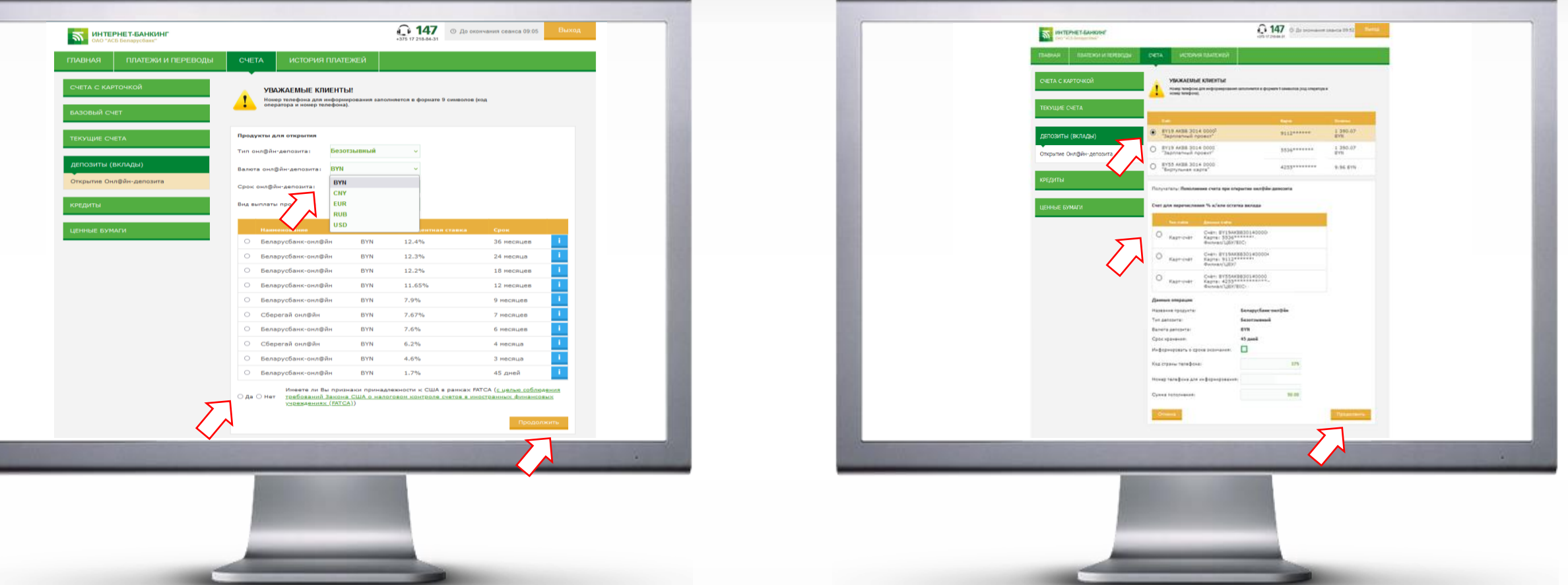

1. Из предложенного списка выбираем онлайн-депозит (при нажатии на значок «**i**» можно ознакомиться с краткими условиями по онлайн-депозиту).

При необходимости воспользуйтесь формой фильтрации сверху: тип «отзывный/безотзывный», валюта «BYN, CNY, EUR, RUB, USD», срок, вид выплаты процентов.

2. Проставляем отметку **«Да/Нет»** - имеете ли Вы признаки принадлежности к США в рамках FATCA (с целью соблюдения требований Закона США о налоговом контроле счетов в иностранных финансовых учреждениях (FATCA)). 3. Нажимаем кнопку **«Продолжить».**

#### **ШАГ №3 ШАГ №4**

1. Выбираем платежную карту, посредством которой желаете произвести первоначальный взнос.

2. Выбираем счет для перечисления процентов и/или остатка онлайн-депозита.

3. Проставляем отметку в поле «Информировать о сроке окончания» (услуга предоставляется бесплатно).

4. Проверяем номер телефона, на который Банк направит Смс-сообщение об окончании срока действия онлайн-депозита.

5. Вводим сумму первоначального взноса.

6. Нажимаем кнопку **«Продолжить»**.

**Руководство для оформления онлайн-вклада в системе Интернет-банкинг**

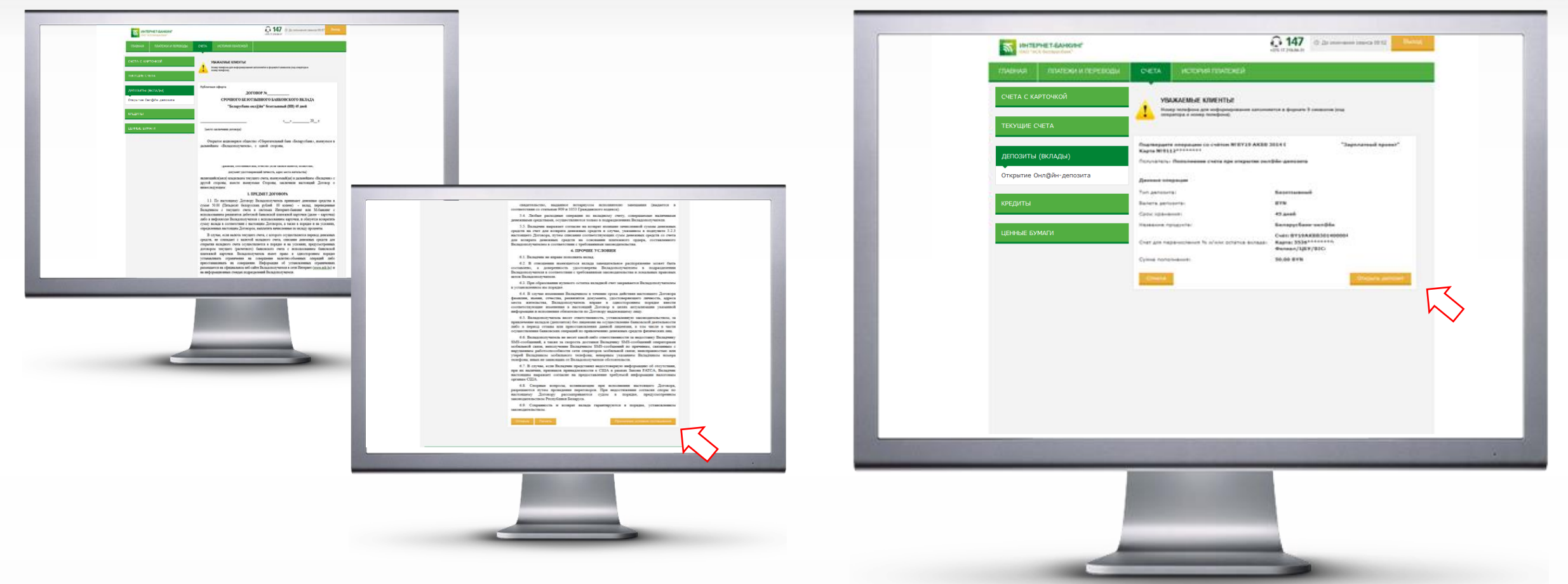

### **ШАГ №5**

1. Знакомимся с условиями договора срочного банковского вклада (публичная оферта).

При необходимости распечатываем его, нажав кнопку **«Печать»**.

2. Нажимаем кнопку **«Принимаю условия соглашения».**

## **ШАГ №6**

1. Проверяем информацию по онлайн-депозиту.

2. В случае ее достоверности, подтверждаем открытие депозита – нажимаем кнопку **«Открыть депозит».**

**Руководство для оформления онлайн-вклада в системе Интернет-банкинг**

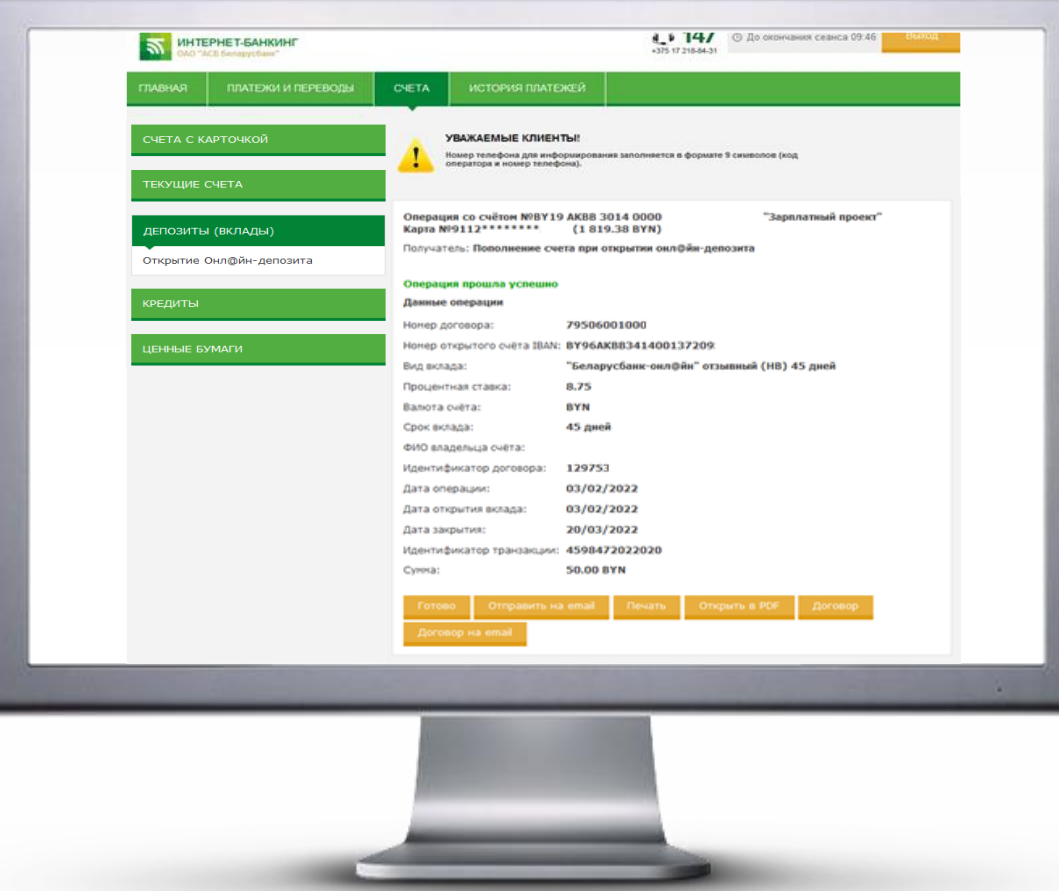

#### **ШАГ №7**

Доступны следующие действия по совершенной операции: 1**. «Отправка на email»** – на указанный адрес электронной почты направляется документ (чек) о совершении операции; 2. **«Печать»** – осуществляется печать документа (чека); 3. **«Открыть в PDF»** и **«Договор»** – просмотр в режиме PDF заключенного договора срочного банковского вклада; 4. **«Договор на email»** – на указанный адрес электронной почты

направляется договор, открытого срочного банковского вклада.

На этом процесс открытия депозита в системе «Интернет-банкинг» завершен. Нажимаем кнопку **«Готово».**

**После завершения срока хранения сумма депозита вместе с процентами возвратятся на выбранный счет.**